## **GoServicePro - Block a Schedule**

*This process is completed by Service Partners using GoServicePro.*

*This article reviews the steps to block time on a schedule to prevent a technician from being scheduled during a specified time.*

Videos[: GoServicePro Mobile App for Field Service: Calendar and New Appointment](https://gm1.geolearning.com/geonext/daktronics/coursesummary.coursecatalog.geo?id=22507872141) [GoServicePro for Field Service: My Information](https://gm1.geolearning.com/geonext/daktronics/coursesummary.coursecatalog.geo?id=22507872142)

## **Accessing Your Schedule**

1. Under Service Workspace, expand My Work and click on My Information.

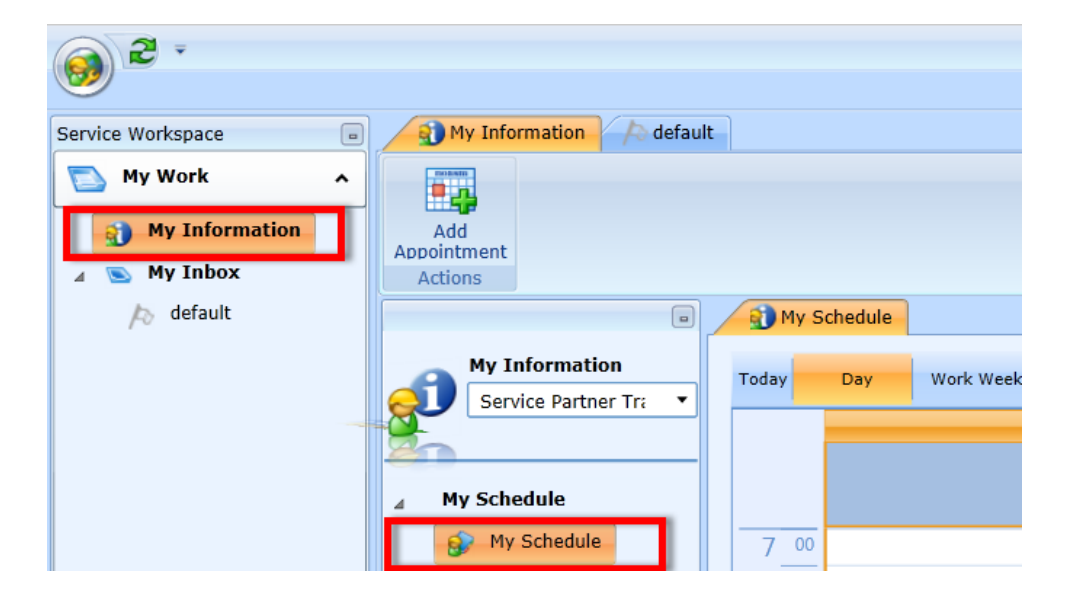

2. Click on My Schedule.

**\*Note**: Your schedule in GoServicePro will not sync to other calendars.

#### **Adding an Appointment**

1. Click the Add Appointment button in the ribbon **or** double-click on a specific day/time on the calendar.

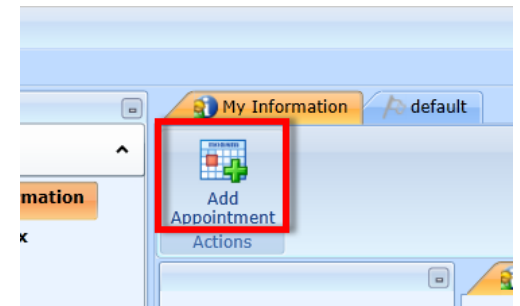

2. Enter appropriate information in the Subject field (required).

**\*Note:** Information entered in the Subject field will not be visible on the calendar appointment.

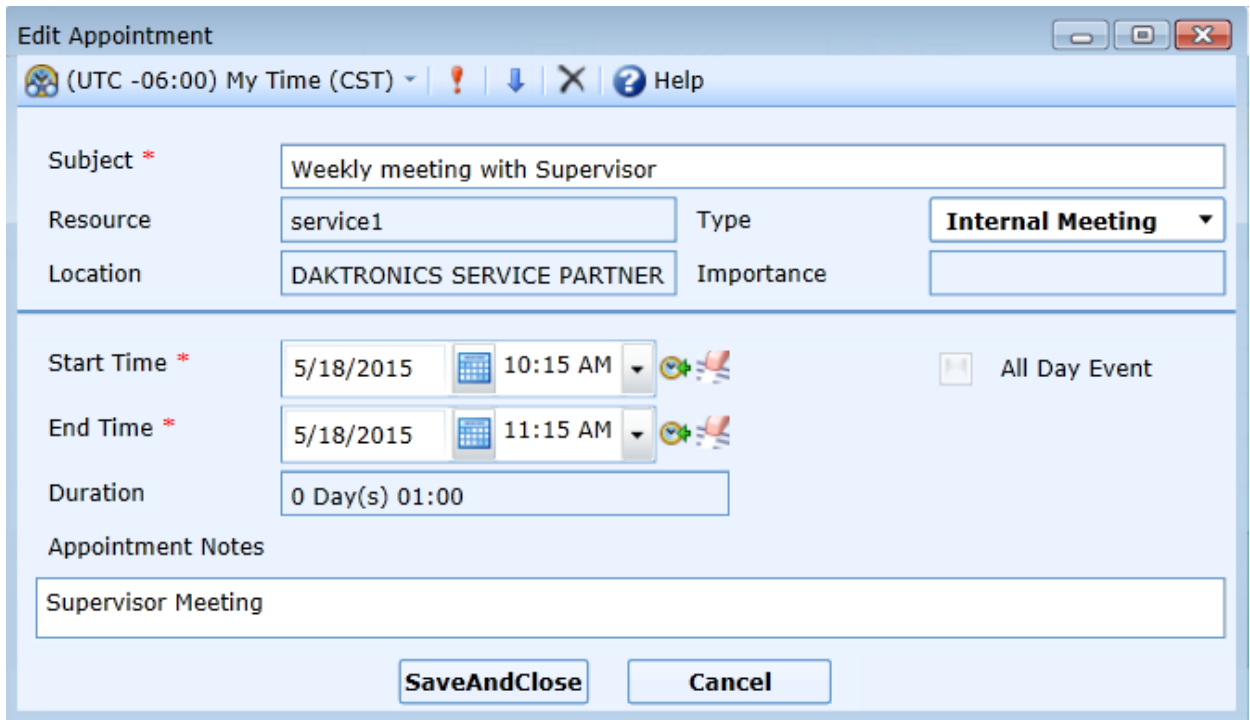

3. Select the type of appointment from the Type dropdown menu.

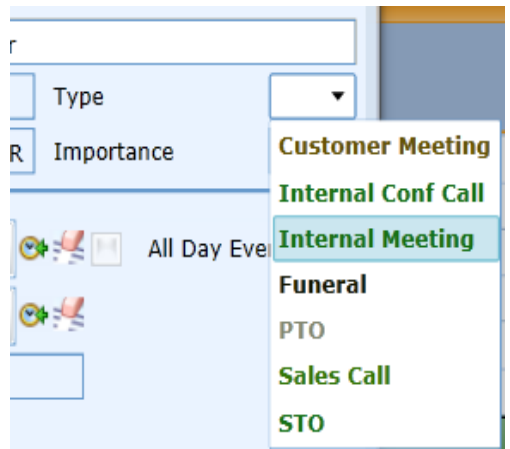

- 4. Update the Start and End Times via the Calendars and Time field dropdowns.
- 5. Enter optional notes in the Appointment Notes field at the bottom of the window for visibility on the appointment.
- 6. Click the Save and Close button.
- 7. Items on your schedule are **color coded** based on the Type:
	- Customer Meeting = GOLD
	- Internal Conference Call = GREEN
	- Internal Meeting = GREEN
	- Funeral = BLACK
	- PTO (Paid Time Off) = GREY
	- Sales Call = GREEN
	- STO (Student Time Off unpaid) = GREEN
	- Work Order = BROWN

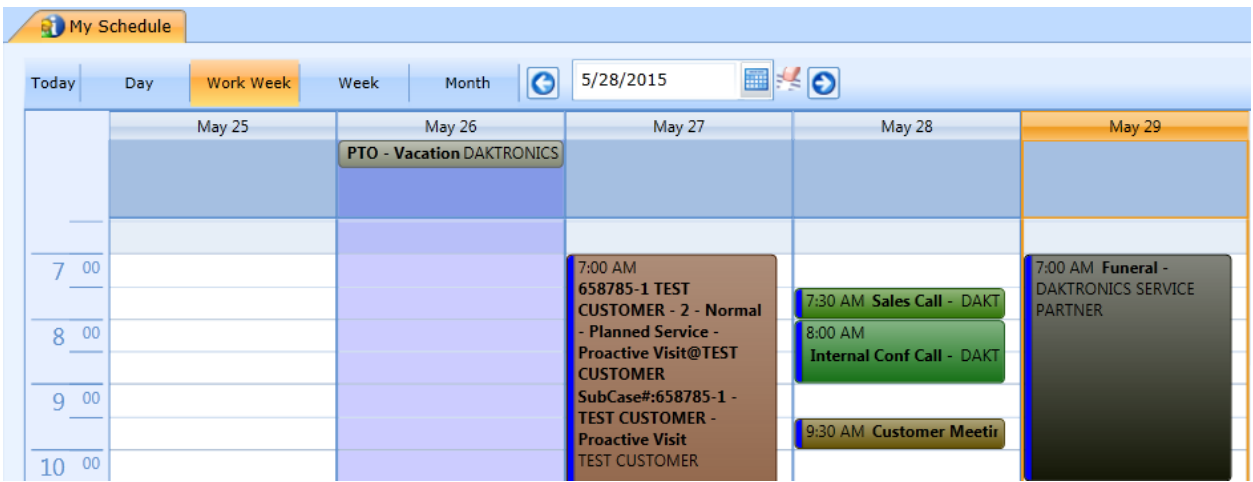

#### **Access Work Order**

1. Locate a Work Order on the calendar during the scheduled day/time.

- 2. Double-click to open Work Order.
- 3. This is a great tool for accessing your previously closed Work Orders!

## **Edit a Scheduled Item**

- 1. Double-click on an appointment to edit or select the appointment on the calendar and click the Edit Appointment button in the ribbon.
- 2. Make updates.
- 3. Click the Save and Close button.

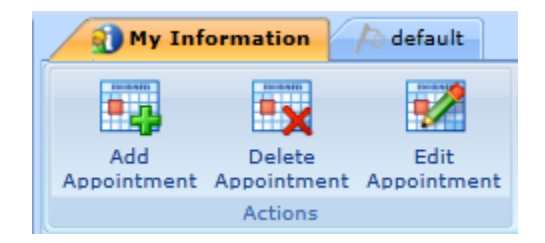

# **Deleting a Scheduled Item**

- 1. Select the item to be deleted by clicking on the schedule block on the calendar.
- 2. Click the Delete Appointment button in the ribbon.
- 3. Click OK on the Appointment Deleted Successfully pop-up.

## Accessing a Schedule by Proxy (For Supervisor Use ONLY)

1. Under Service Workspace, expand Administration and select Employees.

2. From the Employees tab in your workspace, search and select the appropriate employee by clicking on the hyperlink in the First Name field.

3. Click Schedule.

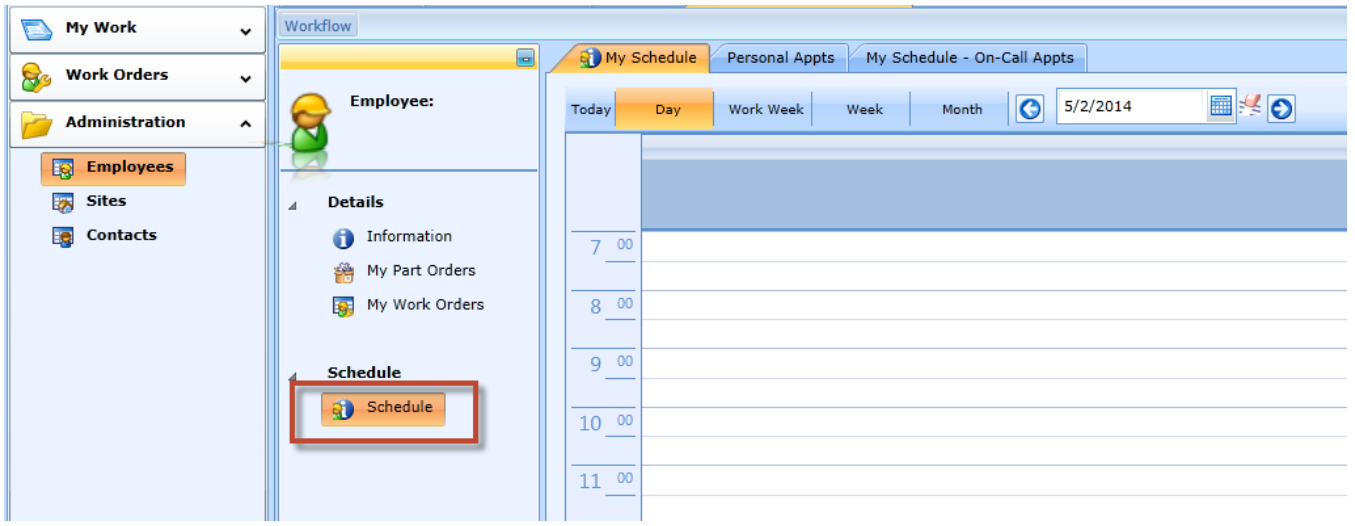